## taktile / TRITON taktile System Firmware Update

\*If update TRITON taktile System Firmware, please read taktile as TRITON taktile.

## **Update Procedure for Mac OS X users**

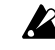

 $\triangle$  This updater is compatible with Mac OS X 10.6 or later.

 $\triangle$  The latest "KORG USB-MIDI Driver" needs to be installed before doing the update. Download the latest driver from the Korg website and install it as directed by the included documentation. [\(http://www.korg.com\)](http://www.korg.com/)

 $\triangle$  If the driver installed on your computer is older than latest version, install the latest version of the driver before starting the update.

- 1. Turn on the Power of the taktile while holding the [Page >], [EXIT] and [CHORD SCALE] buttons. This will put it in "Update Mode". (LED and OLED display won't light)
- 2. Mount the "taktile\_Updater\_????.dmg" by double-clicking on it, and run the "taktile Updater ????" file in the disk image by double-clicking on it (???? is the version number). The following window will appear. Push the [Update] button in the window to start the process. (This is the image of the updater window when the taktile version is 1.04)

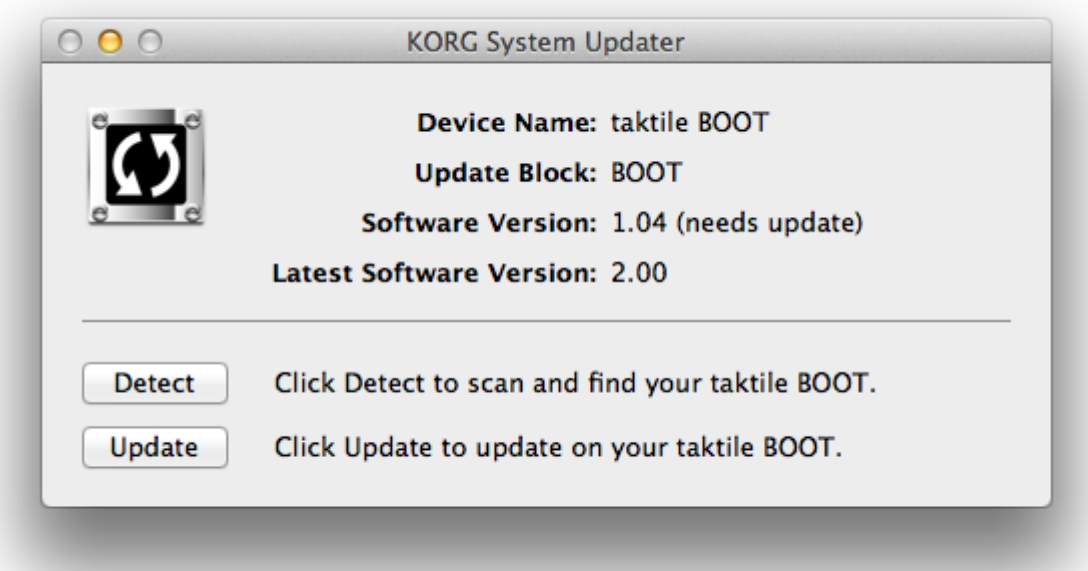

If the following message is shown, the system firmware is already up to date, and no change is needed. In this case simply quit the KORG System Updater.

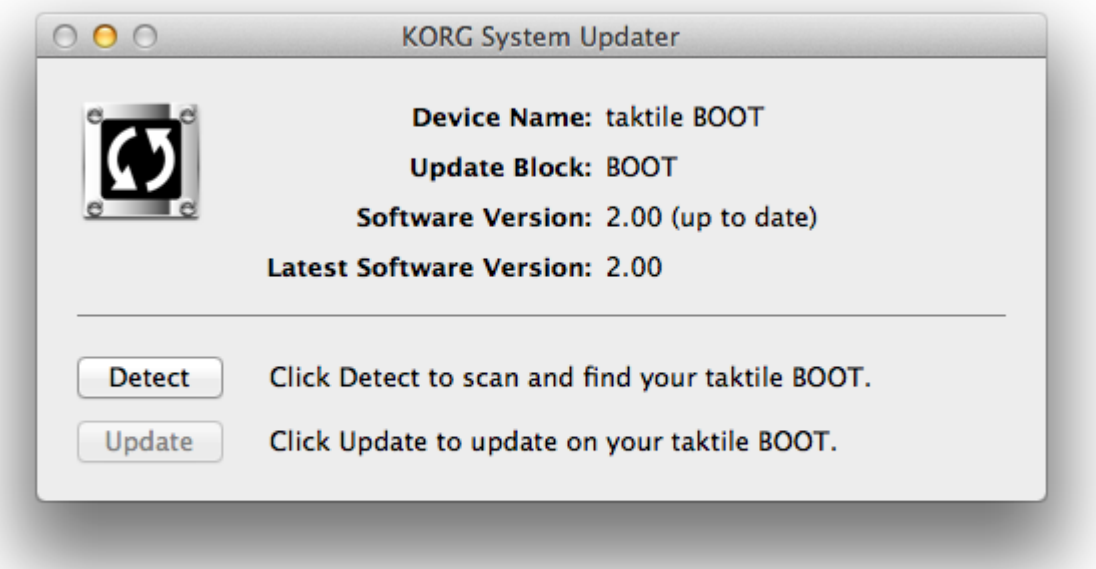

- If an "Error message" is shown, confirm that the "taktile" is connected to the computer properly, or that the "KORG USB-MIDI Driver" has already been installed.
- 3. During the updating process, the following window will appear. The whole process might take several minutes to complete.

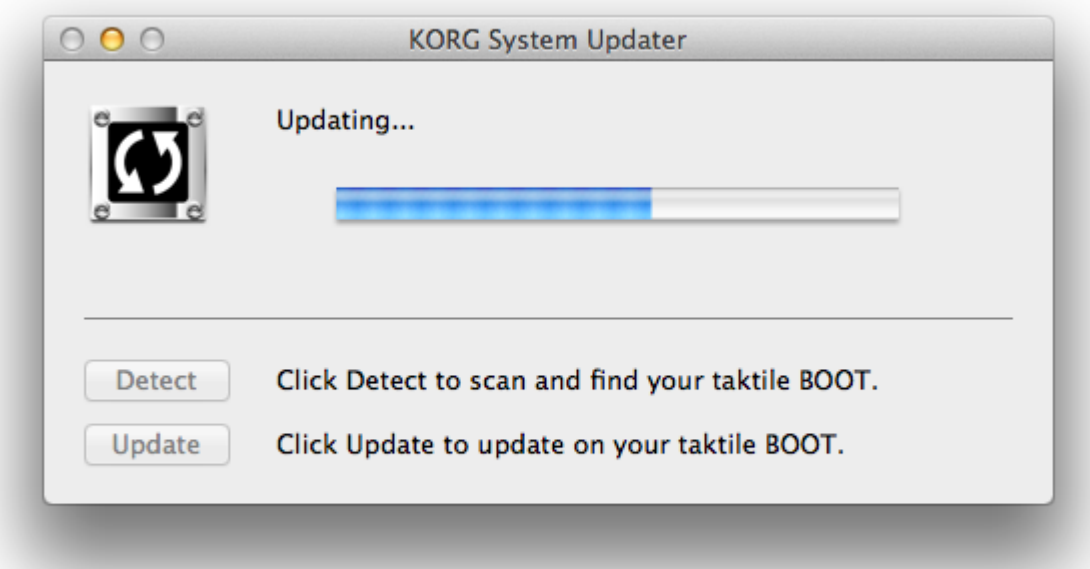

**Do not turn off the taktile during the update process.**

4. The following message will be shown when the update has successfully completed. This will conclude the entire update procedure.

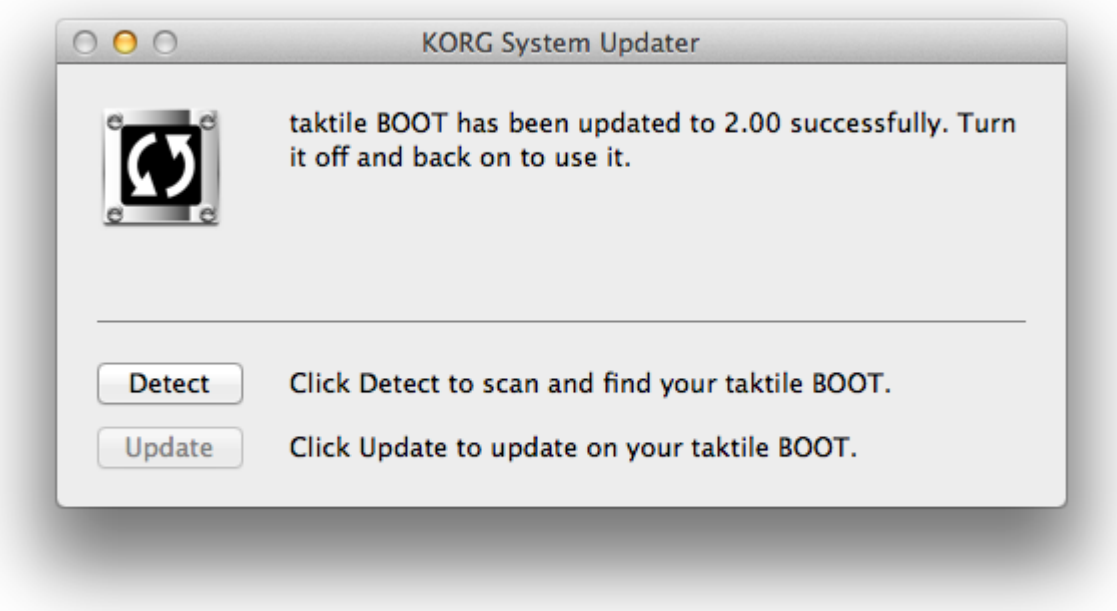

- 5. Quite the KORG System Updater, and reboot the taktile.
- 6. Turn on the power of the taktile while holding the [EXIT] buttons. You can confirm the current system version.